## **Boletim Técnico**

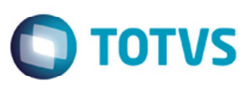

### **Código do Emitente dos Arquivos CT-e e EDI**

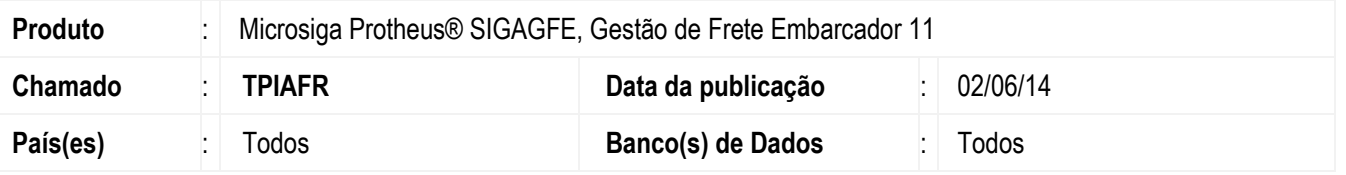

O **SIGAGFE** atualmente permite que exista mais de um emitente cadastrado com o mesmo CNPJ/CPF. A importação de arquivos de CT-e e EDI utiliza este número como base para identificar as entidades relacionadas aos registros importados, seja emissor, transportador, remetente ou destinatário. Por isso foram efetuadas alterações na busca do código do emitente correspondente ao CNPF/CPF informado nos arquivos de importação do CT-e e EDI, para considerar a possibilidade de haver dois ou mais emitentes com o mesmo CNPJ no cadastro de emitentes do **SIGAGFE**. Nesta alteração foram atualizadas as rotinas: Importação CT-e (**GFEA118**), EDI Conhecimento (**GFEA115**), EDI Faturas (**GFEA116**) e EDI Ocorrências (**GFEA117**).

Depois dessa alteração, os programas citados acima buscam os códigos dos emitentes com base no primeiro documento de frete, fatura ou documento de carga relacionado, pois o SIGAGFE parte do principio que esses documentos já estão previamente cadastrados e corretos antes da importação ser realizada.

Para viabilizar essa melhoria, é necessário aplicar o pacote de atualizações (*Patch*) deste chamado.

#### **Procedimento para Implementação**

O sistema é atualizado logo depois da aplicação do pacote de atualizações (*Patch*) deste chamado.

#### **Procedimento para Utilização**

- 1. Em **Gestão de Frete Embarcador** (**SIGAGFE**) acesse **Atualizações** > **Integrações** > **Ct-e** / **Importar Ct-e** (**GFEA118**).
- 2. Caso o ambiente esteja configurado para importação via diretório, clique em **Importar**. Se a importação for via **TOTVS Colaboração**, os arquivos importados já devem aparecer na listagem.
- 3. A importação ocorrerá tanto para arquivos CT-e versão 1.04 quanto para versão 2.0.
- 4. Selecione um dos registros importados e clique em **Visualizar**.
- 5. Os códigos relacionados aos campos **Emissor**, **Remetente** e **Destinatário** agora estão relacionados ao emitente correto.
- 6. Importe e realize os mesmos procedimentos em **Atualizações** > **Integrações** > **Edi** > **Importar Conemb**, **Importar Doccob** e **Importar Ocoren**.
- 7. Ao clicar em visualizar os arquivos, os códigos correspondentes também estarão corretos.

ര

# **Boletim Técnico**

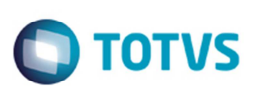

## **Informações Técnicas**

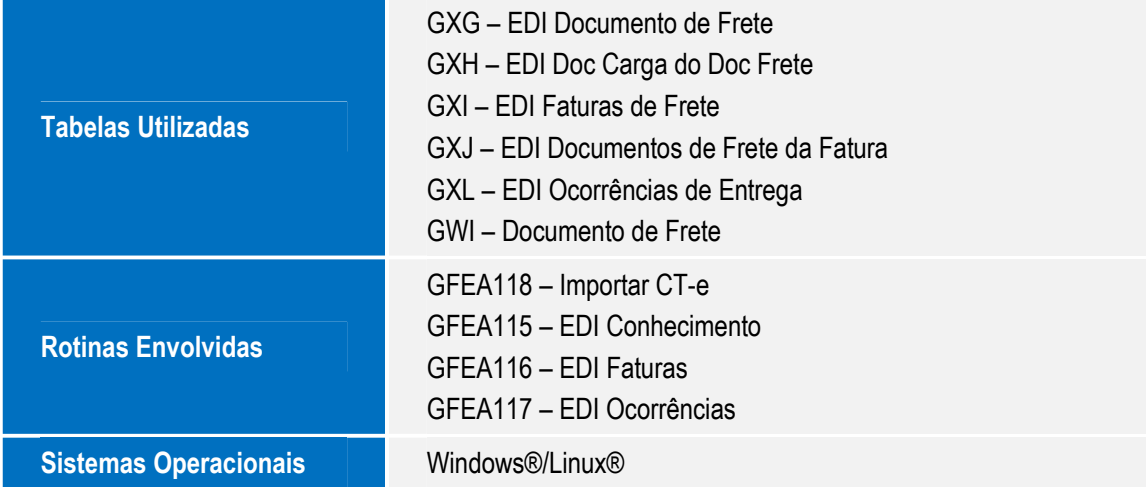